**Excajacopi** 

**INSTRUCTIVO REGISTRO E INGRESO AL PORTAL GENESIS (OPCION EMPRESA – MOVILIDAD)**

**Código:** GTIC-015-FR **Fecha:** Abril 2017 **Versión:** 01 **Aprobado:** Representante de Calidad

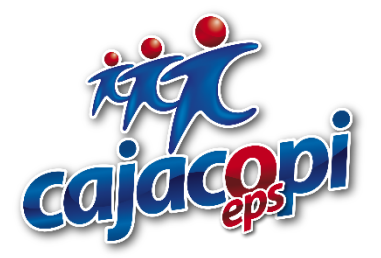

# **INSTRUCTIVO REGISTRO E INGRESO AL PORTAL GENESIS (OPCIÓN EMPRESA - MOVILIDAD)**

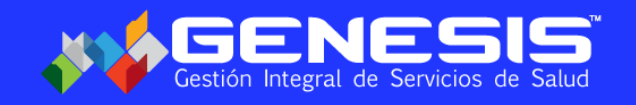

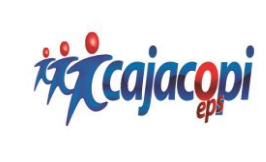

**INSTRUCTIVO REGISTRO E INGRESO AL PORTAL GENESIS (OPCION EMPRESA – MOVILIDAD)**

**Código:** GTIC-015-FR **Fecha:** Abril 2017 **Versión:** 01 **Aprobado:** Representante de Calidad

**1. Ingresamos** al navegador Google Chrome, escribiendo en la barra de navegación **[Https://www.cajacopieps.com](https://www.cajacopieps.com/)** y luego la tecla (Enter).

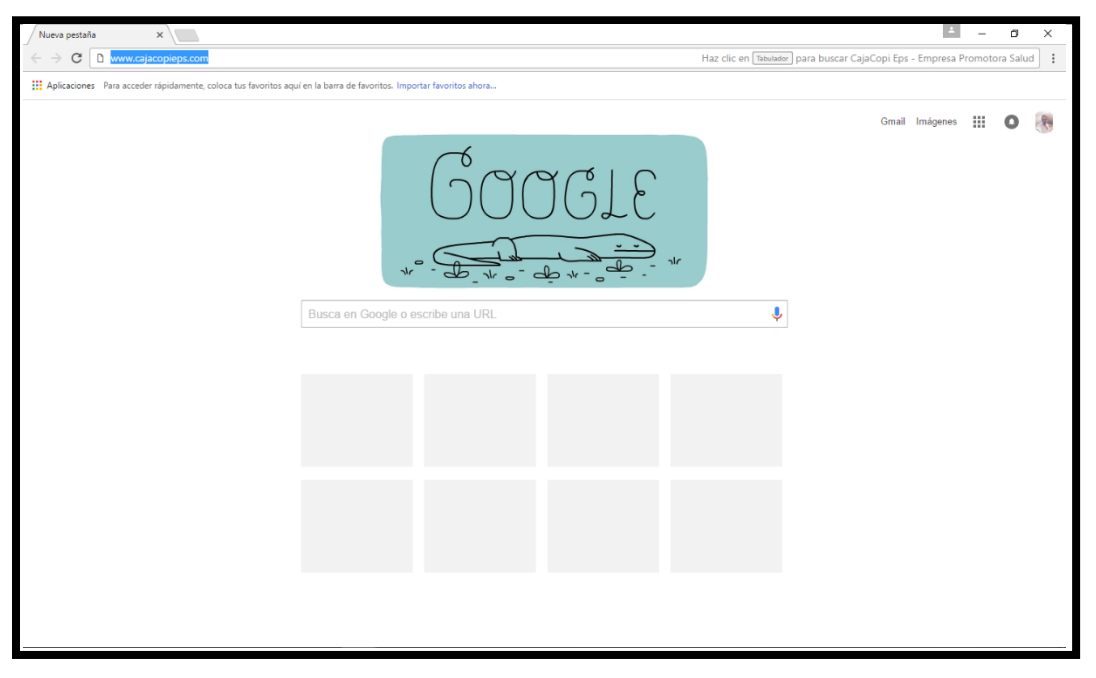

**2.** Una vez ingresemos a la página de Cajacopi EPS, Clic en Portal Génesis

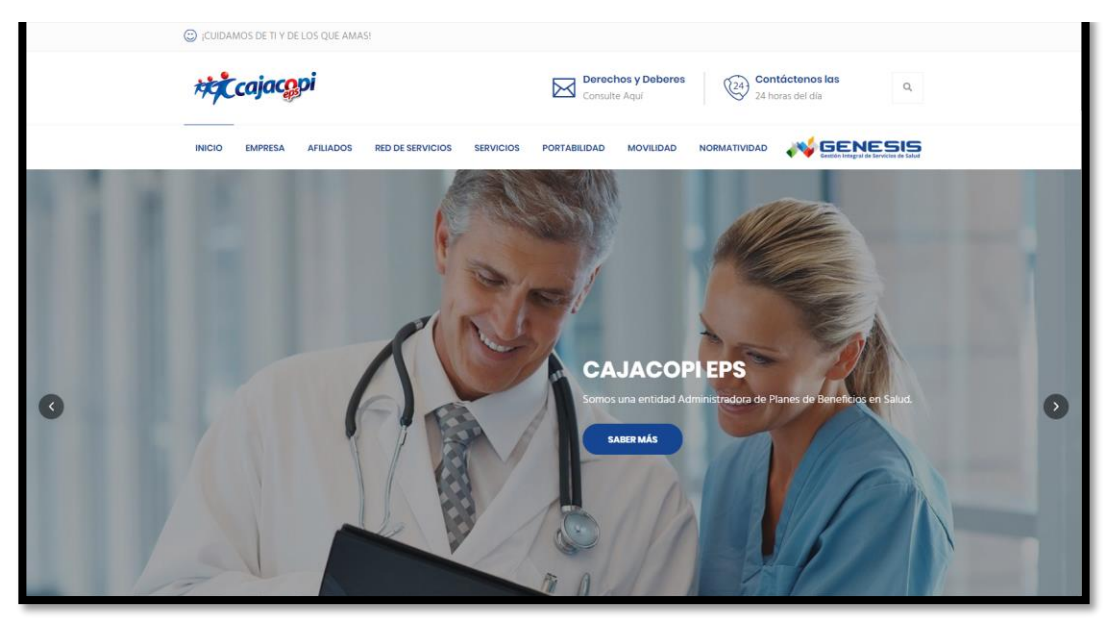

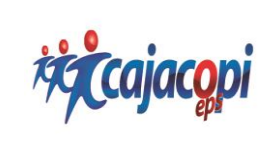

# **INSTRUCTIVO REGISTRO E INGRESO AL PORTAL GENESIS (OPCION EMPRESA – MOVILIDAD)**

**Código:** GTIC-015-FR **Fecha:** Abril 2017 **Versión:** 01 **Aprobado:** Representante de Calidad

# **3. Registro de Empresa Al Portal Genesis**

❖ Seleccionamos la opción EMPRESAS y damos Clic en la parte que dice: **¿Aun no tiene una cuenta? Crear Cuenta nueva**

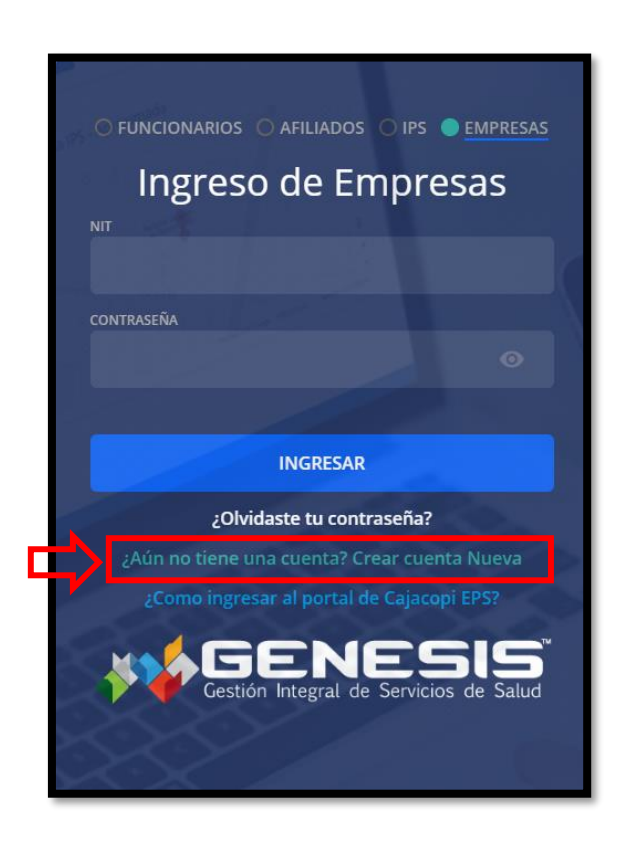

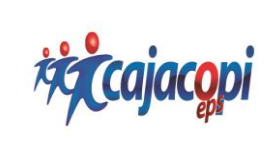

# **INSTRUCTIVO REGISTRO E INGRESO AL PORTAL GENESIS (OPCION EMPRESA – MOVILIDAD)**

**Código:** GTIC-015-FR **Fecha:** Abril 2017 **Versión:** 01 **Aprobado:** Representante de Calidad

❖ Se abrirá un formulario para el registro de la información del empleador

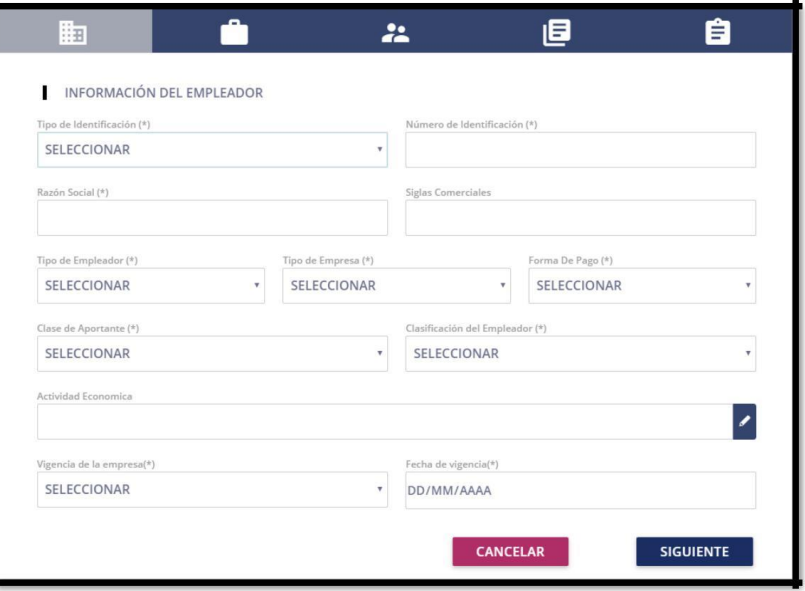

- ❖ **Informacion del Empleador:** Nos mostrara dos opciones para seleccionar en el tipo de documento (Cedula y NIT)
- ❖ Si se escoge la opcion Cedula, debemos llenar los siguientes campos:
- ❖ **Numero de identificación:** Si es persona natural ingresaremos el número de cedula del empleador
- ❖ Primer Apellido
- ❖ Segundo Apellido
- ❖ Primer Nombre
- ❖ Segundo Nombre
- ❖ **Tipo de empleador:** nos mostrara dos opciones (Persona Natural o Privada)
- ❖ **Tipo de Empresa:** nos mostrara dos opciones (Jurídica o Natural)
- ❖ **Forma de Pago:** nos mostrara tres opciones (Consolidado, Sucursal o Único)
- ❖ **Clase de Aportante:** nos mostrara dos opciones (Grande o Pequeño)
- ❖ Si escoge la opcion NIT, debemos llenar los siguientes campos:
- ❖ Número de NIT de la empresa
- ❖ Razon Social

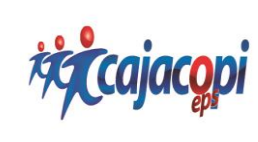

## **INSTRUCTIVO REGISTRO E INGRESO AL PORTAL GENESIS (OPCION EMPRESA – MOVILIDAD)**

**Código:** GTIC-015-FR **Fecha:** Abril 2017 **Versión:** 01 **Aprobado:** Representante de Calidad

- ❖ Siglas Comerciales
- ❖ **Tipo de empleador:** nos mostrara cinco opciones (Mixta, Natural, Privada, Publica y Solidaria)
- ❖ **Tipo de Empresa:** nos mostrara dos opciones (Jurídica o Natural)
- ❖ **Forma de Pago:** nos mostrara tres opciones (Consolidado, Sucursal o Único)
- ❖ **Clase de Aportante:** nos mostrara dos opciones (Grande o Pequeño)
- ❖ **Actividad Económica:** esta opción se nos habilitará tanto para cedula como para NIT, damos clic en el siguiente icono y nos saldrá una opción para filtrar las actividades económicas de la empresa

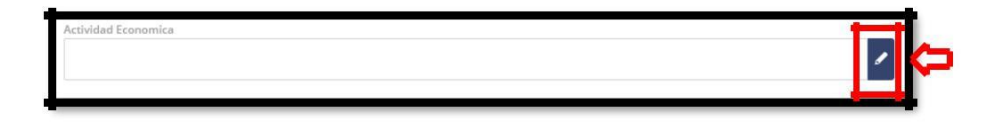

❖ **Filtro de actividades económicas de la Empresa:** se puede buscar por los 4 dígitos de la actividad económica o por nombre

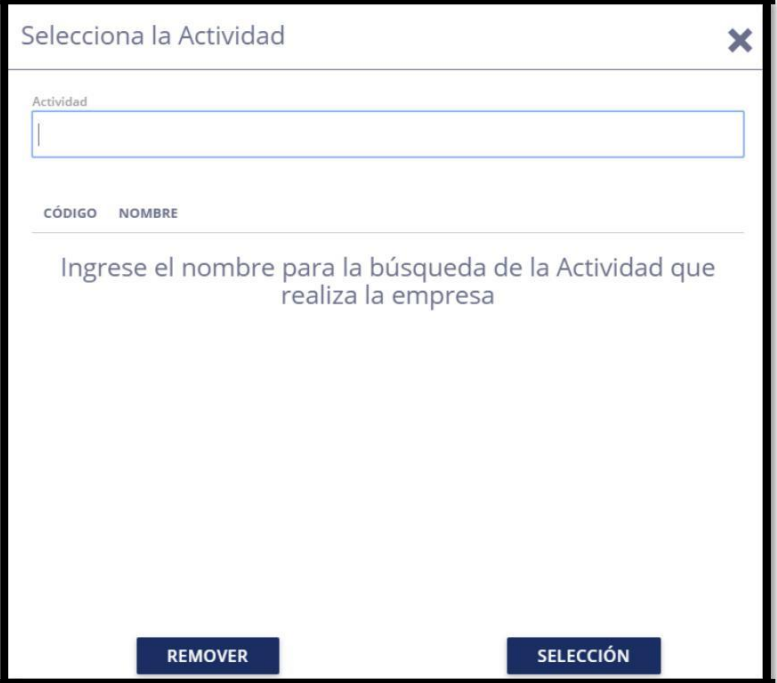

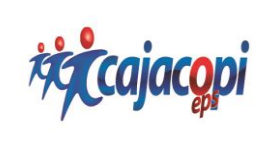

# **INSTRUCTIVO REGISTRO E INGRESO AL PORTAL GENESIS (OPCION EMPRESA – MOVILIDAD)**

**Código:** GTIC-015-FR **Fecha:** Abril 2017 **Versión:** 01 **Aprobado:** Representante de Calidad

- ❖ **Vigencia de la empresa:** nos mostrara dos opciones (Indefinido y Definido)
- ❖ **Fecha de vigencia:** nos permitirá seleccionar la fecha por día, mes y año (si seleccionamos indefinido en la opción fecha de vigencia, el campo fecha de vigencia no podrá ser editado).
- ❖ **Información de la sede principal:** en esta opción debemos diligenciar los campos referentes a la dirección y contacto de la sede principal de la empresa.

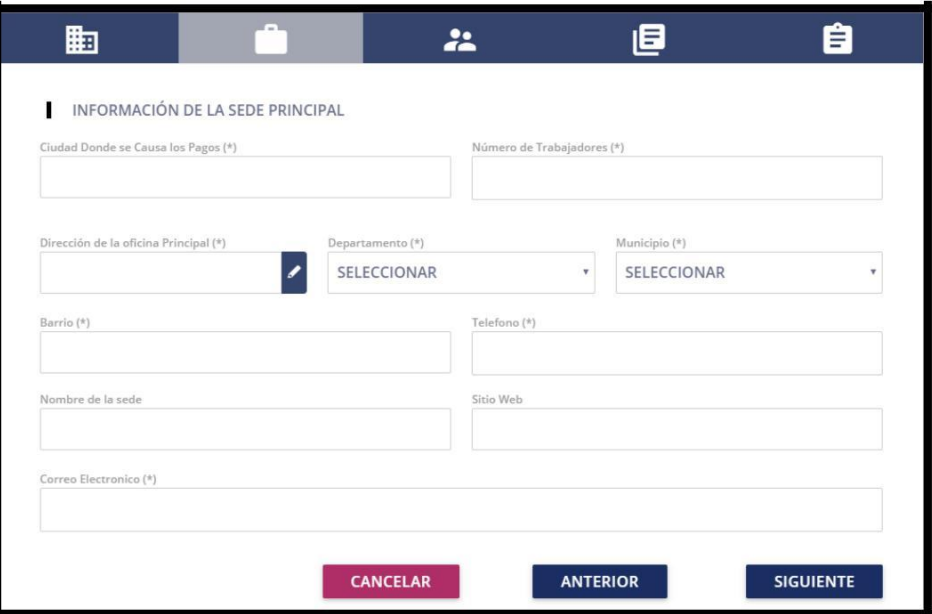

- ❖ Ciudad donde se causa los pagos
- ❖ Numero de trabajadores
- ❖ Dirección de la oficina principal: damos clic en el icono del campo nos saldrá una opción para rellenar el campo de dirección

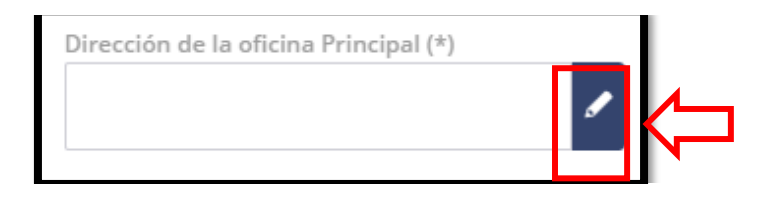

❖ Llenar los campos solicitados para la dirección

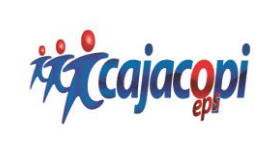

#### **INSTRUCTIVO REGISTRO E INGRESO AL PORTAL GENESIS (OPCION EMPRESA – MOVILIDAD)**

**Código:** GTIC-015-FR **Fecha:** Abril 2017 **Versión:** 01 **Aprobado:** Representante de Calidad

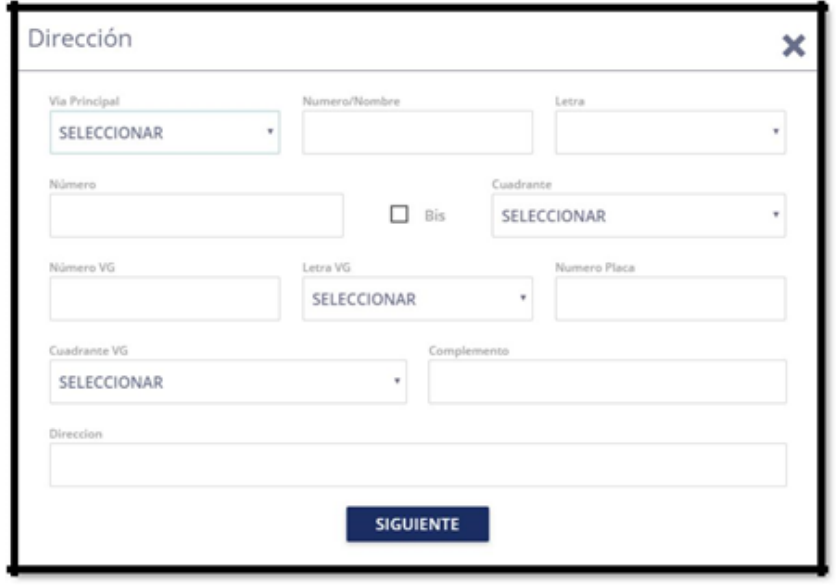

❖ Se llena los campos de dirección, luego dar clic en la opción Siguiente

- **Vía Principal:** Valor numérico o nombre común que identifica la vía principal
- **Numero/Nombre:** letra que acompaña la nomenclatura principal
- **Letra:** letra que acompaña al sufijo (si existe)
- **Numero:** Valor numérico o nombre común que identifica la vía principal, por lo general las avenidas o vías principales tienen asociado un nombre común.
- **BIS:** El prefijo BIS es asignado para diferenciar vías de igual denominación, se emplea generalmente en tramos de vía no continuos.
- **Cuadrante:** Norte, Sur, Este, oeste.
- **Número VG:** Valor numérico con que se identifica el eje vía, en este caso la vía generadora.
- **Letra VG:** Campo alfanumérico, sirve para diferenciar las vías internas, generalmente siguen un orden lógico, ya sea alfabético o con números consecutivos o sea combinación de ambos.
- **Numero placa:** Valor numérico, generalmente indica la distancia en metros desde la intersección entre la vía principal y la vía generadora hasta el acceso al predio. Corresponde con el segundo valor de la placa domiciliaria o predial (número que esta después del guion).
- **Cuadrante VG:** Campo que indica el cuadrante al que pertenece en este caso la vía generadora, solo toma uno de los siguientes valores.
- **Complemento:** Este campo hace referencia a la información complementaria, que puede definir la condición y/o posición del predio dentro del lote, por ejemplo, el piso, si es un local o una oficina, etc. También puede introducirse una observación sobre la ubicación del predio.
- **Dirección:** Nos muestra la dirección completa previamente digitada.

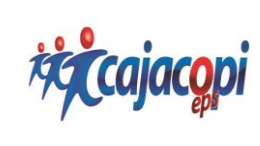

## **INSTRUCTIVO REGISTRO E INGRESO AL PORTAL GENESIS (OPCION EMPRESA – MOVILIDAD)**

**Código:** GTIC-015-FR **Fecha:** Abril 2017 **Versión:** 01 **Aprobado:** Representante de Calidad

- ❖ **Departamento:** nos permitirá seleccionar el nombre el departamento en el que se encuentre ubicado la sede principal
- ❖ **Municipio:** nos permitirá seleccionar el municipio donde se encuentra la sede principal
- ❖ **Barrio**
- ❖ **Teléfono**
- ❖ **Nombre de la Sede**
- ❖ **Sitio Web**
- ❖ **Correo Electrónico**
- ❖ **Información del Representante Legal:** en esta opción debemos diligenciar los datos del representante legal de la empresa
- ❖ **Información de la Persona Contacto de la Empresa:** en esta opción debemos diligenciar los datos de la persona responsable del registro

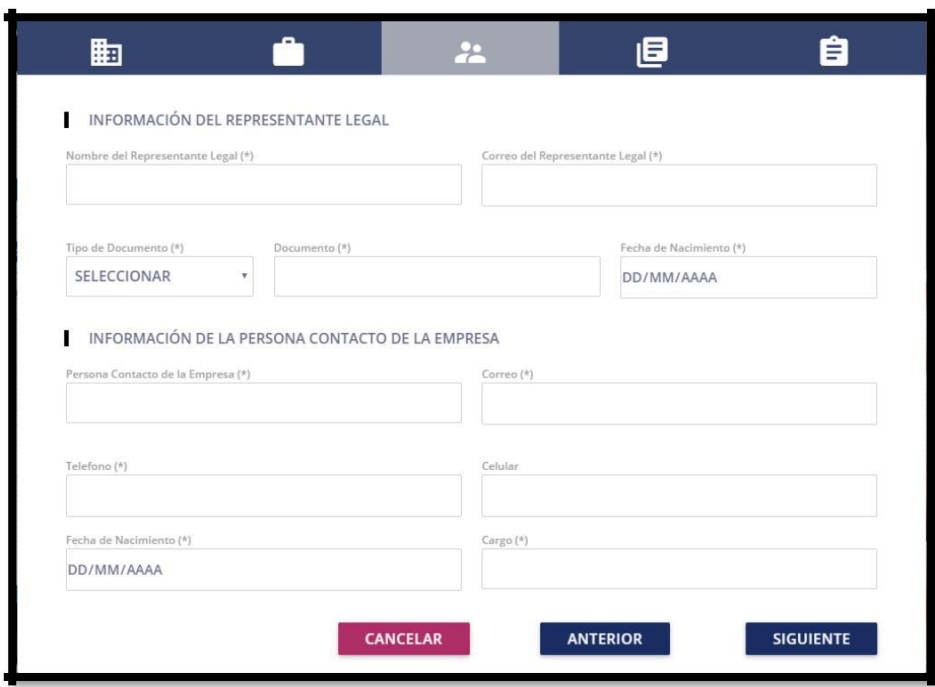

❖ **Documentos de Anexos:** damos clic en la opción **SUBIR NUEVO**, nos mostrará un campo donde nos permitirá seleccionar el tipo de archivo para la solicitud del registro

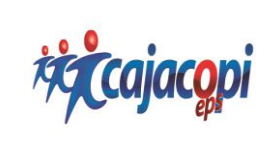

## **INSTRUCTIVO REGISTRO E INGRESO AL PORTAL GENESIS (OPCION EMPRESA – MOVILIDAD)**

**Código:** GTIC-015-FR **Fecha:** Abril 2017 **Versión:** 01 **Aprobado:** Representante de Calidad

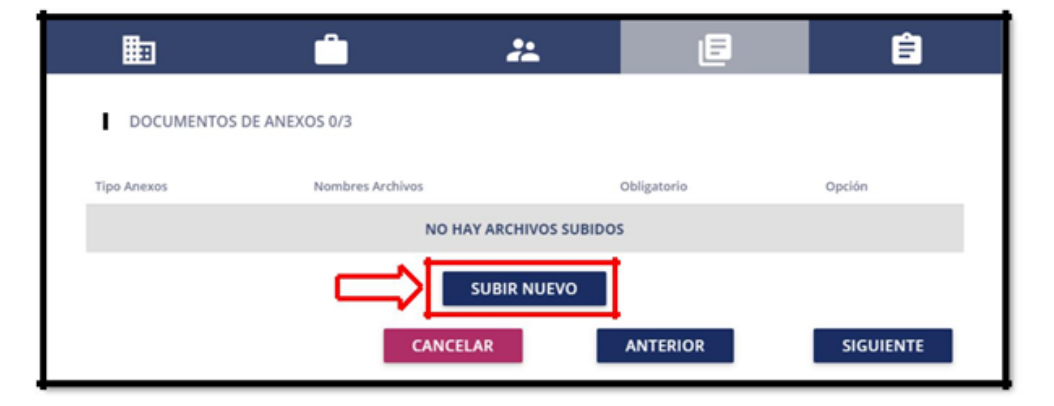

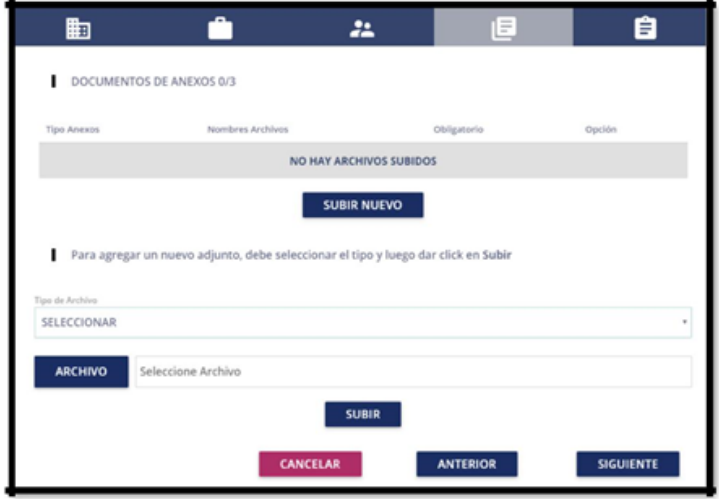

❖ **Paso final del registro:** esta opción nos mostrara el ultimo paso del proceso de registro, donde nos mostrara todo el resumen del proceso realizado.

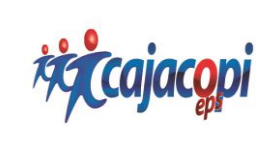

#### **INSTRUCTIVO REGISTRO E INGRESO AL PORTAL GENESIS (OPCION EMPRESA – MOVILIDAD)**

**Código:** GTIC-015-FR **Fecha:** Abril 2017 **Versión:** 01 **Aprobado:** Representante de Calidad

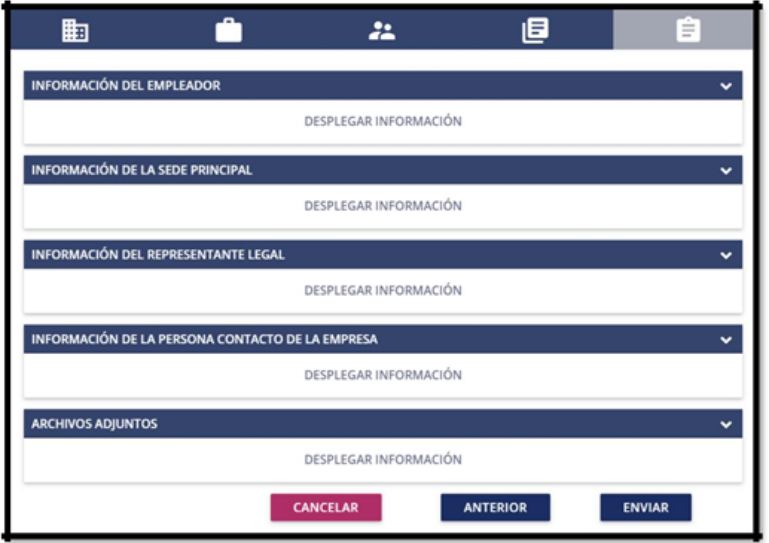

❖ Clic en **ENVIAR**

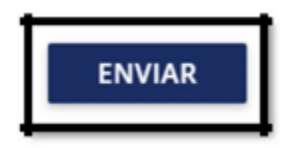

❖ Proceso del registro completado

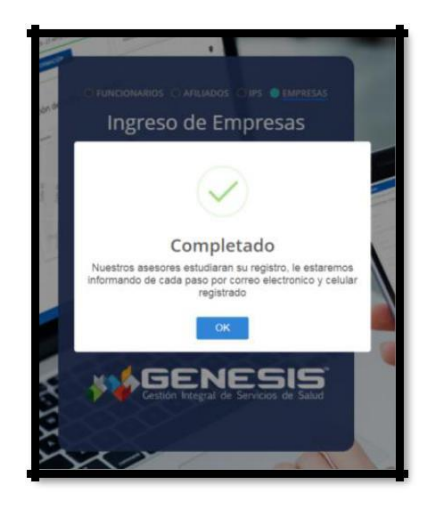

❖ **Confirmación del registro:** la empresa registrada recibirá un correo electrónico con el usuario y la contraseña para el ingreso al Portal Genesis opción empresa.

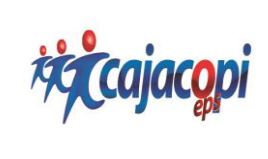

#### **INSTRUCTIVO REGISTRO E INGRESO AL PORTAL GENESIS (OPCION EMPRESA – MOVILIDAD)**

**Código:** GTIC-015-FR **Fecha:** Abril 2017 **Versión:** 01 **Aprobado:** Representante de Calidad

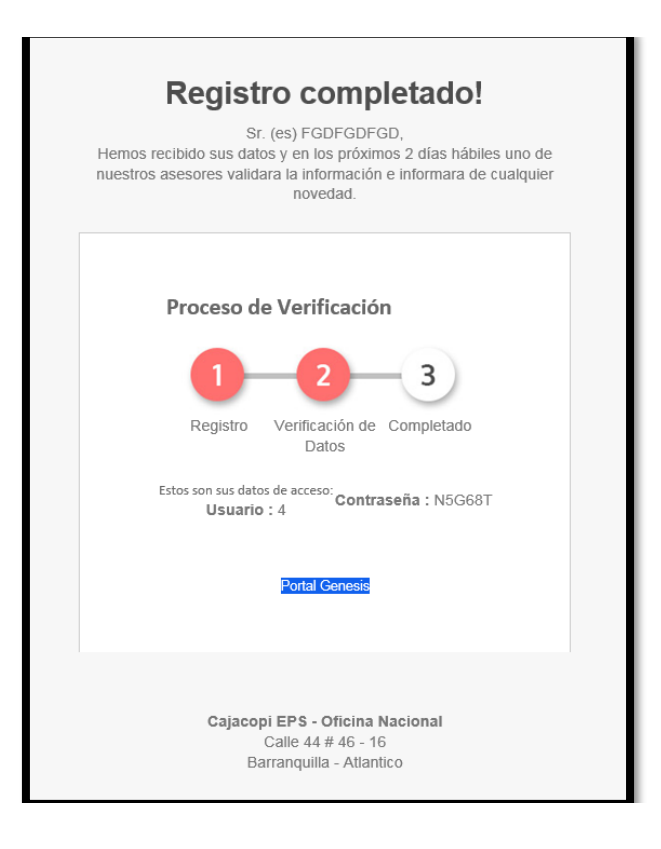

# **4. Validación del Asesor Cajacopi EPS**

Después que el Asesor Cajacopi EPS valide la información registrada de la empresa y revise los soportes adjuntos, enviara un mensaje notificándole que debe adjuntar el Formulario de Inscripción, y luego debe ingresar al Portal Génesis con el usuario (NIT) y la contraseña asignada.

# **5. Ingreso Empresas al Portal Genesis**

Para poder ingresar e iniciar sesión debes estar registrado en la base de datos de Cajacopi EPS con estado Activo.

**Excajacopi** 

#### **INSTRUCTIVO REGISTRO E INGRESO AL PORTAL GENESIS (OPCION EMPRESA – MOVILIDAD)**

**Código:** GTIC-015-FR **Fecha:** Abril 2017 **Versión:** 01 **Aprobado:** Representante de Calidad

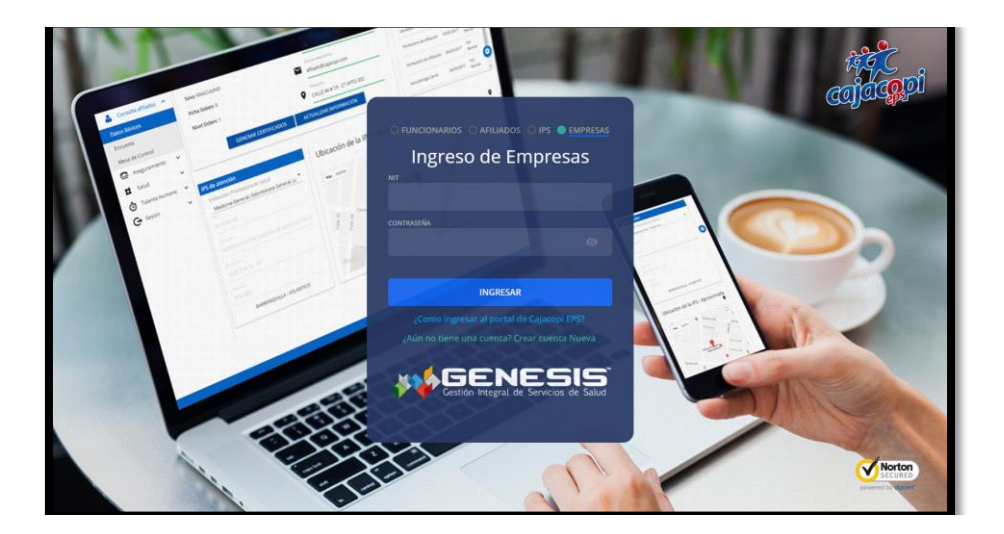

## **6. Inicio de Sesión**

Para iniciar sesión, diligenciar los siguientes campos y luego Clic en **ingresar**.

- ❖ NIT: Ingresar el NIT de la empresa.
- ❖ Contraseña: La contraseña será asignada por el área de movilidad.

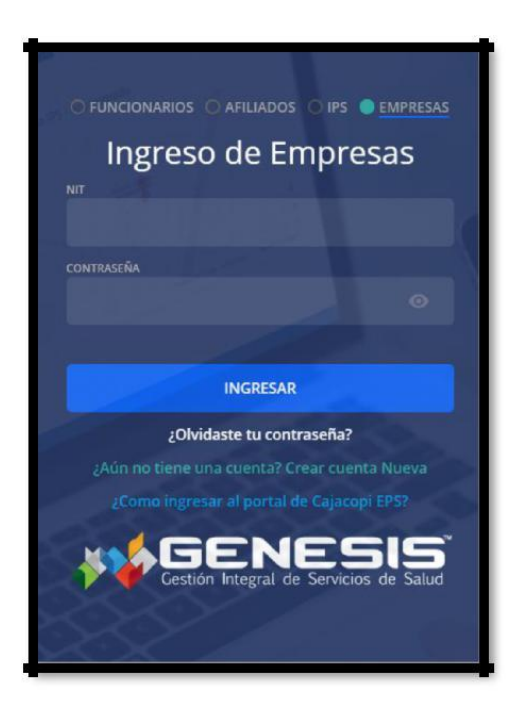

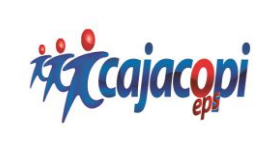

**INSTRUCTIVO REGISTRO E INGRESO AL PORTAL GENESIS (OPCION EMPRESA – MOVILIDAD)**

**Código:** GTIC-015-FR **Fecha:** Abril 2017 **Versión:** 01 **Aprobado:** Representante de Calidad

# **7. Estado de Aprobación del Registro**

luego del proceso del registro debemos entrar al portal Genesis (Opción Empresa) con la contraseña asignada, que se envía por correo electrónico y así poder verificar los documentos que hacen falta para la aprobación del registro e irnos a la opción **Empresa** – **Información Básica**.

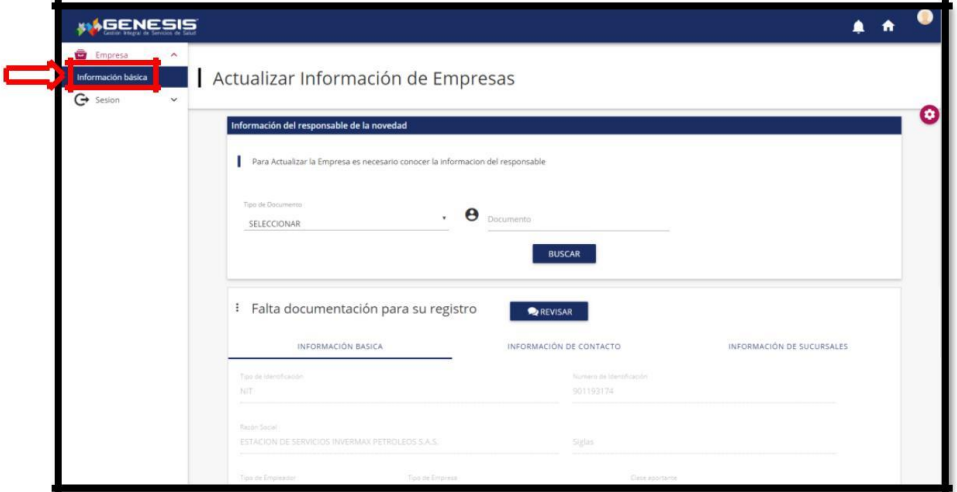

# ❖ Nos vamos a la opción **Imprimir Formulario**

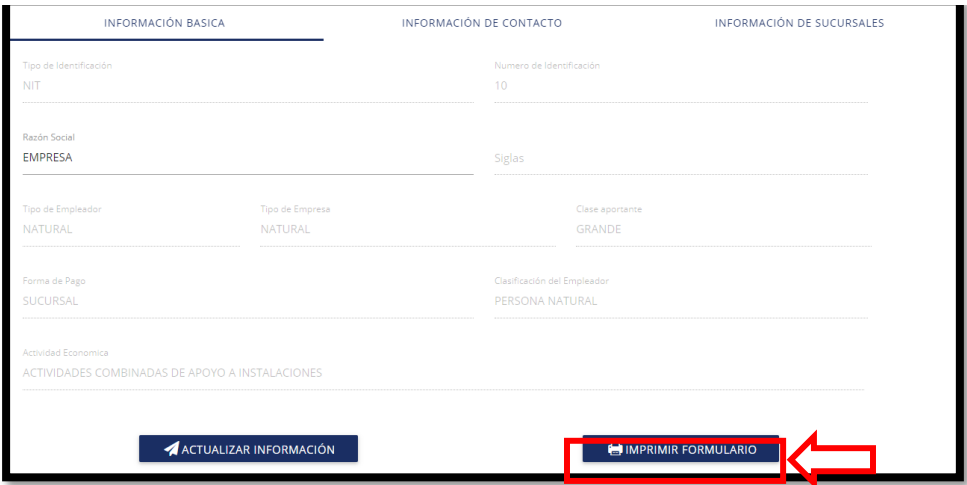

❖ Automáticamente se habilitara la opción para poder imprimir el formulario.

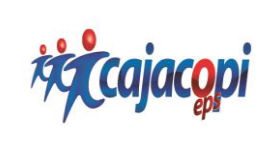

## **INSTRUCTIVO REGISTRO E INGRESO AL PORTAL GENESIS (OPCION EMPRESA – MOVILIDAD)**

**Código:** GTIC-015-FR **Fecha:** Abril 2017 **Versión:** 01 **Aprobado:** Representante de Calidad

- ❖ El formulario se debe firmar y posteriormente escanear para poder adjuntarlo como soporte en la opción
- ❖ Nos vamos a la opción Falta documentación para su Registro y seleccionamos el icono Revisar.

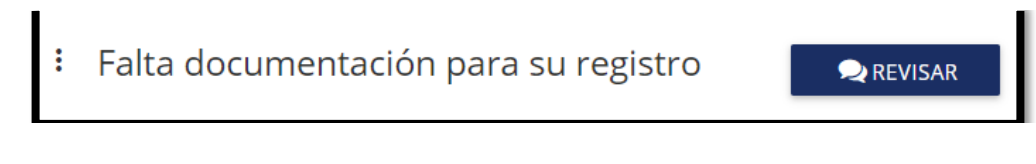

- ❖ **Aprobación de Respuesta de Solicitud de Afiliado**, además de eso podremos interactuar con el asesor de la empresa para consultar el estado de aprobación del registro.
- ❖ **Aprobación de Respuesta de Solicitud de Afiliado**

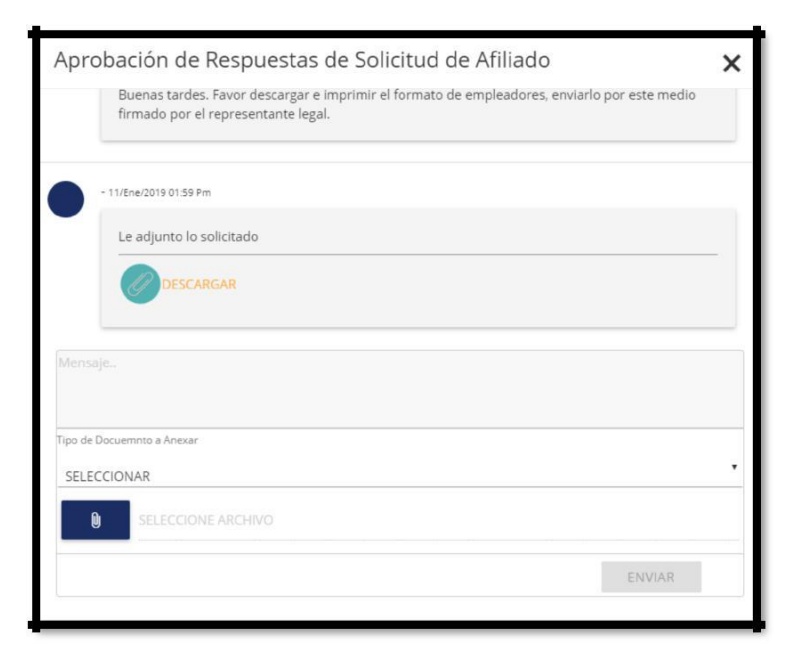

- ❖ **Mensaje:** este campo es obligatorio para poder adjuntar el soporte, mínimo debe tener 10 caracteres.
- ❖ **Tipo de Documento Para Anexar:** para la aprobación del registro se debe escoger la opción **Formulario de Registro**, donde adjuntaremos el formulario con su respectiva firma.

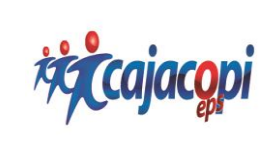

## **INSTRUCTIVO REGISTRO E INGRESO AL PORTAL GENESIS (OPCION EMPRESA – MOVILIDAD)**

**Código:** GTIC-015-FR **Fecha:** Abril 2017 **Versión:** 01 **Aprobado:** Representante de Calidad

- ❖ Clic en la opción **ENVIAR**
- ❖ Cuando el asesor de Cajacopi EPS apruebe la solicitud de la empresa se habilitará automáticamente el registro de solicitud de movilidad al afiliado.